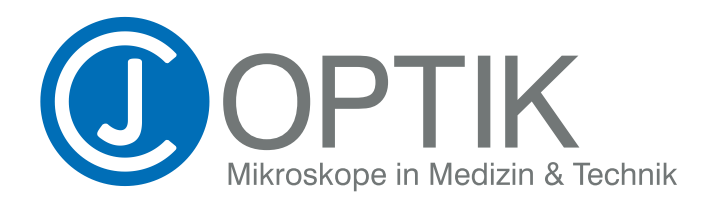

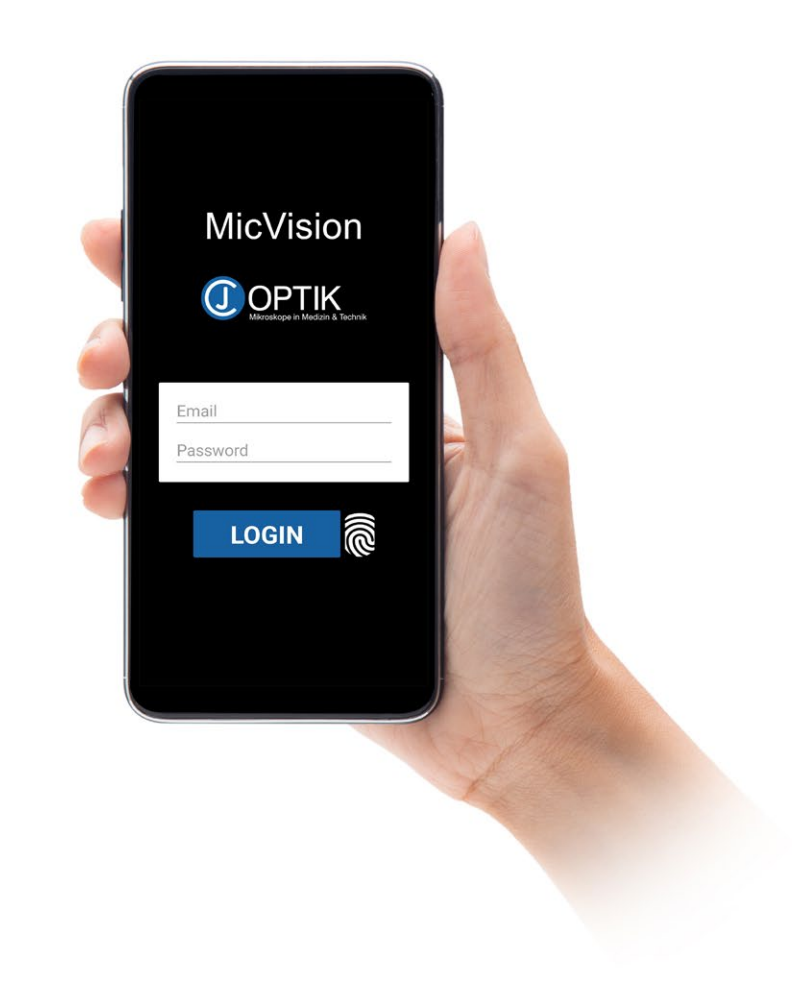

# Instruction Manual

**MicVision** (App for Android and iOS)

This app is not meant to be for diagnostics.

CE CJ-Optik GmbH & Co. KG

The MicVision App is used to document treatment with a surgical microscope. After the app is installed on the smartphone, the smartphone is connected to the microscope via CJ-Optik's phone imaging port. It is aimed at users in the medical and engineering fields.

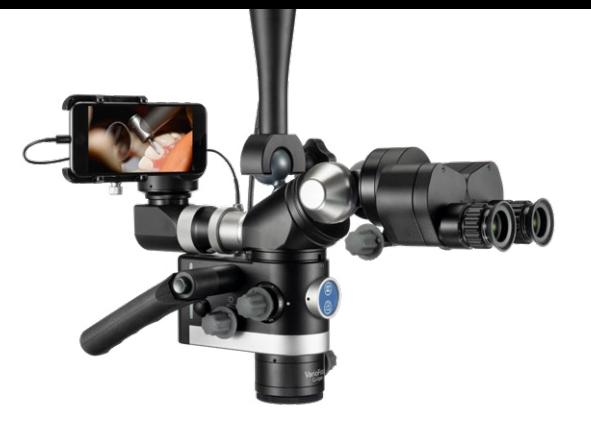

MicVision standardizes image and video documentation workflows in combination with any microscope. High image/video quality is achieved via automatic or manual control of brightness, focus and white balance.

With MicVision, captured images and videos can be shared on social media or emailed along with patient information. The information captured and stored is for viewing purposes only and is not intended to provide a diagnosis. MicVision is not intended to replace patient information systems/image archiving systems (PACS). MicVision does not provide realistic live images that can be used for diagnostic purposes.

## **Compatibility**

Android: 5.0 or later

iPhone: iOS 8.0 or later iPad: iPad 8.0 or later iPod touch: iOS 8.0 or later

### Installation & Registration

1. Download the MicVision app from the Google Play Store or App Store.

- 2. Install and open the app.
- 3. Three queries will come up:

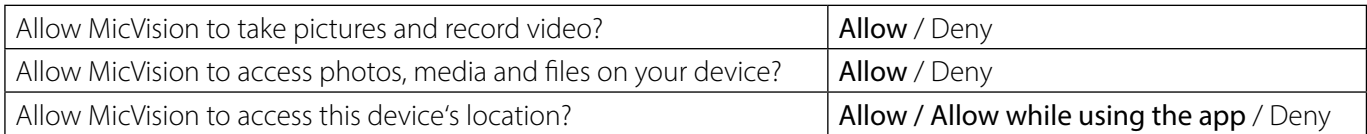

4. The following fields open:

Email > Enter your email.

Password > Choose a password and enter it.

Serial number > Enter the 10-digit serial number that you have received from your dealer.

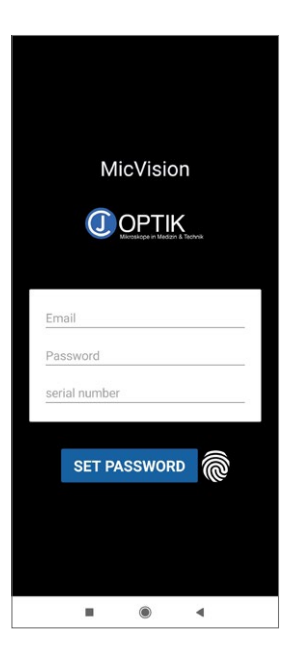

### 5. Tap "SET PASSWORD".

Your MicVision app and the Phone-Imaging-Port have now been successfully registered and the full scope of the MicVision app is now available.

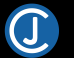

### Disclaimer

Disclaimer  $\mathbb C$ hie ann ie not maant to he weed for d  $\sum$  OK  $\blacksquare$ 

Tap "OK" to start working with the app.

### Working with the app

Hamburger menu Tap the menu icon to leave camera menu and go to system menu.

# ÷ö.

Brightness Set the brightness level by moving the controller left and right.

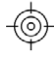

#### Focus

Autofocus if the button is blue. Manual focus if the button is white. You can manually focus by moving the controller left and right.

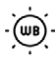

#### White balance

Automatic white balance if the button is blue. Manual white balance if the button is white. You can manually set the white balance by moving the controller left and right.

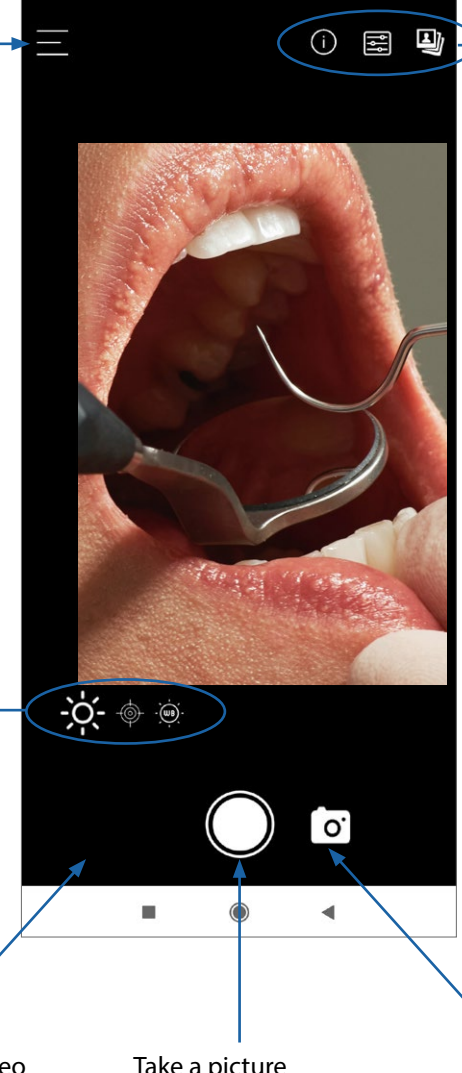

Latest image/video Tap to display the latest image or video.

Take a picture or start a video recording.

## $(i)$

#### Information

Show or hide information about the patient (name, date of birth, gender, email).

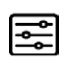

#### Control panel

Show or hide the control panel for brightness, focus and white balance.

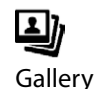

Open photo/video gallery or a list. Here you can sort the columns by tapping the items in the header (Name, Date, Patient, Comments).

Photo **O** / Video Tap the icon to switch from photo mode to video mode.

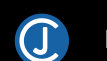

### System menu

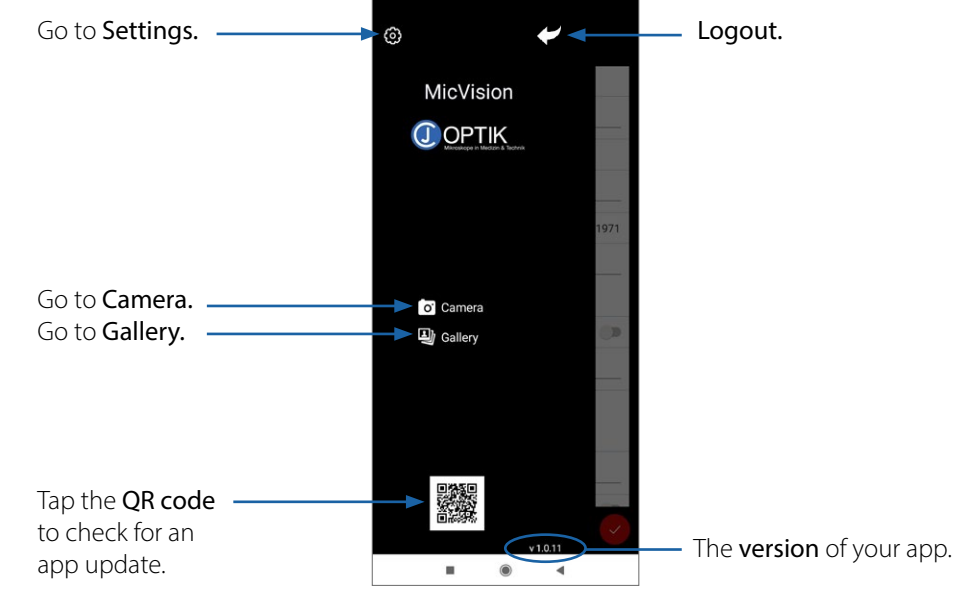

### Settings

#### Patient

Enter the name of the patient. Enter the patient's gender . Enter the patient's email . Enter the date of birth (Dob). Enter a comment regarding the treatment etc.

#### Login

Choose if you require a login or not. Enter the name of your practice, your name or the assistent's name.

#### **System**

Serial Number

Disable Sleep: The phone screen will be blackout, or put in sleep after the time without interactive activities (depending on your system). Enable "Disable sleep" is to make the app always on. Information Title: Default is "Patient". Change if necessary.

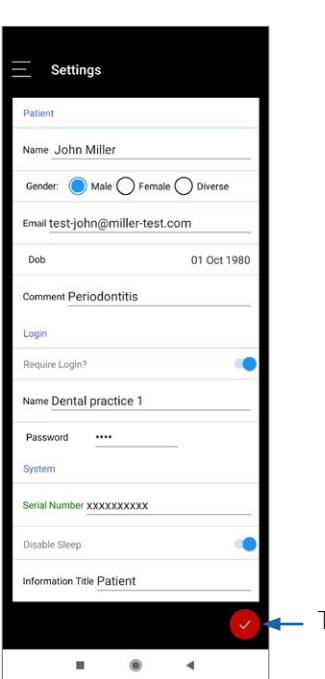

To save changes tap the red OK button.

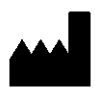

### CJ-Optik GmbH & Co. KG

Willeckstrasse 1 35614 Asslar-Werdorf Germany

Phone: +49 (0) 64 43 - 81 81 33 0 Fax: +49 (0) 64 43 - 81 81 33 9

info@cj-optik.de www.cj-optik.de

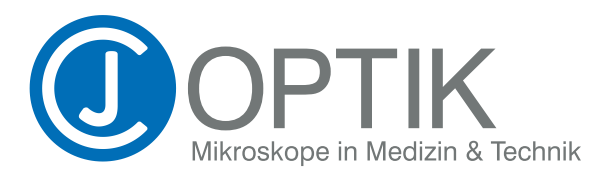